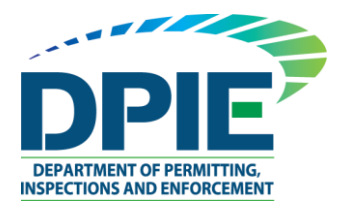

# **Virtual Permit Café**

# **Introduction**

Welcome to the Prince George's County Virtual Permit Café. This user guide provides the basic steps involved in utilizing the Virtual Permit Center. It has been prepared as a general reference guide and is not intended to present every detail or situation of the process.

## **GETTING STARTED: Helpful information links**

You will use the ePlan system in conjunction with the Virtual Permit Café to upload your plans. The following links provide helpful information guides and a "How to" video on ePlan.

**ePlan Applicant Quick Start Guide**

**[ePlan Applicant User Guide 2.0](https://www.princegeorgescountymd.gov/DocumentCenter/View/4904)**

**ePl[an System Applicant Training Vid](https://www.princegeorgescountymd.gov/DocumentCenter/View/28436/ePlan-Applicant-User-Guide-20-PDF)eo**

To review the Virtu[al walkthrough submission requirements,](https://dpiepermits.princegeorgescountymd.gov/eplantraining/) go to https://www.princegeorgescountymd.gov/3921/Walk-Through-Permit-Process

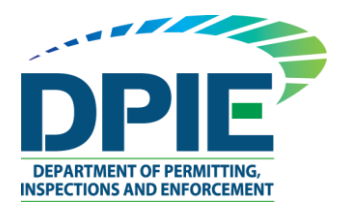

# **Applicant User Guide**

# **Step 1**: **Complete your application in ePermits**

An online application must be completed to begin the Virtual walkthrough process.

1. Go to <https://dpiepermits.princegeorgescountymd.gov/Customers/Login.aspx> and Login

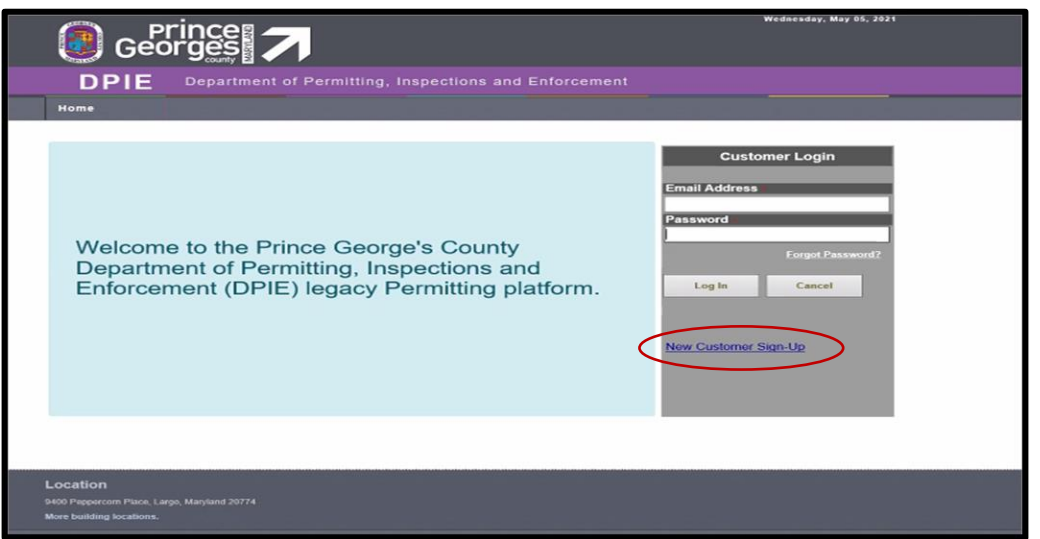

**Note: if you are a new user please click on new customer sign-up to create a profile**.

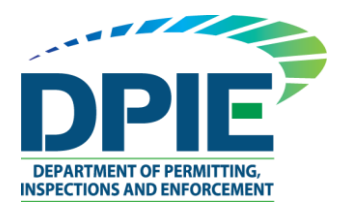

2. Select Create Building Permit and enter required information.

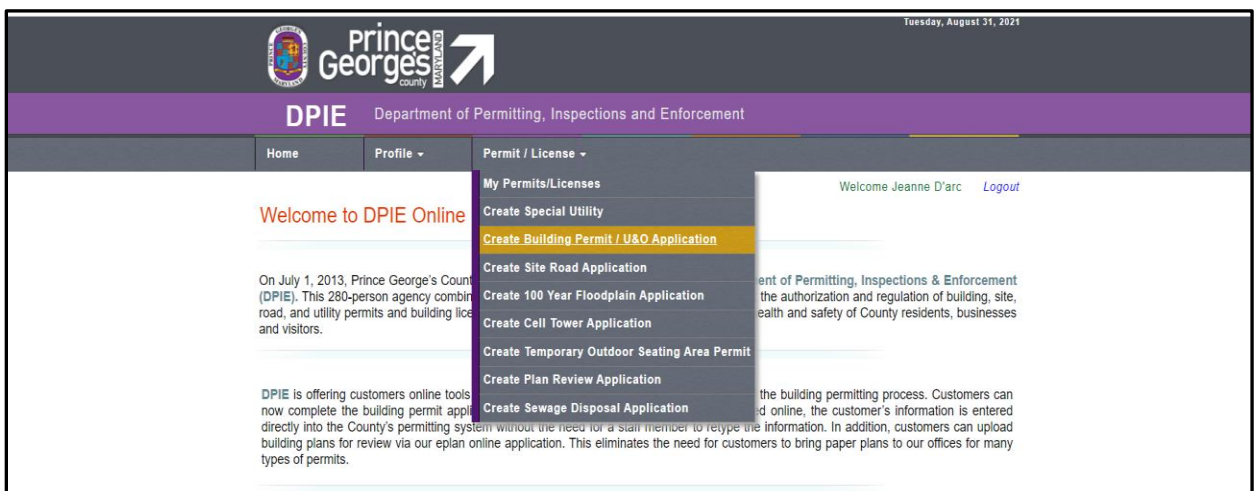

3. Select Virtual Walkthrough Submission.

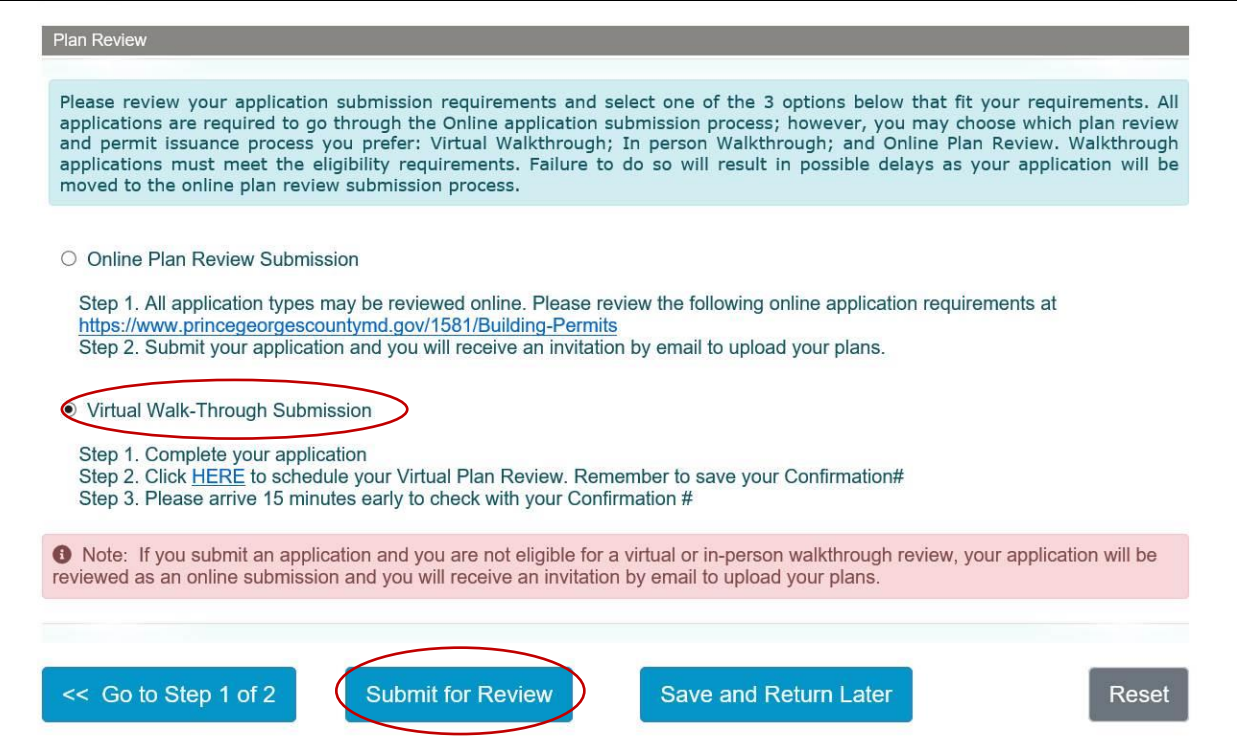

4. Click Submit for Review.

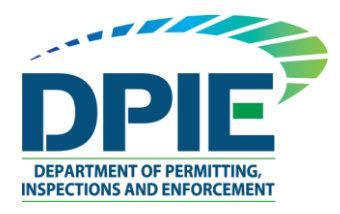

5. You will need this application number to check in the Virtual Permit Café.

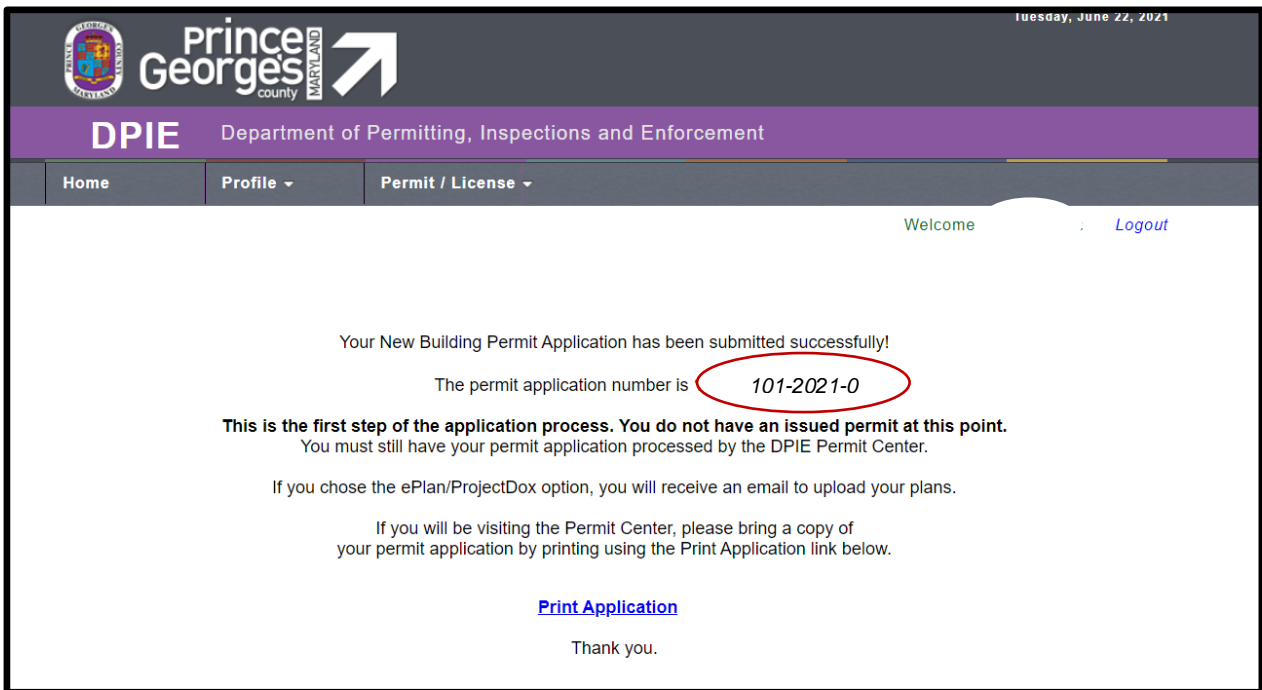

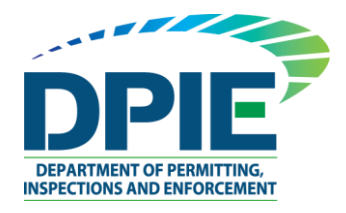

# **Step 2: Schedule an appointment**

Once you have completed and submitted your online application and have checked the VPC option, you will need to schedule an appointment for your Virtual Review Session. To schedule an appointment click [HERE](https://dpieappointments.princegeorgescountymd.gov/appointmentbooking) or go to

https://dpieappointments.princegeorgescountymd.gov/appointmentbooking

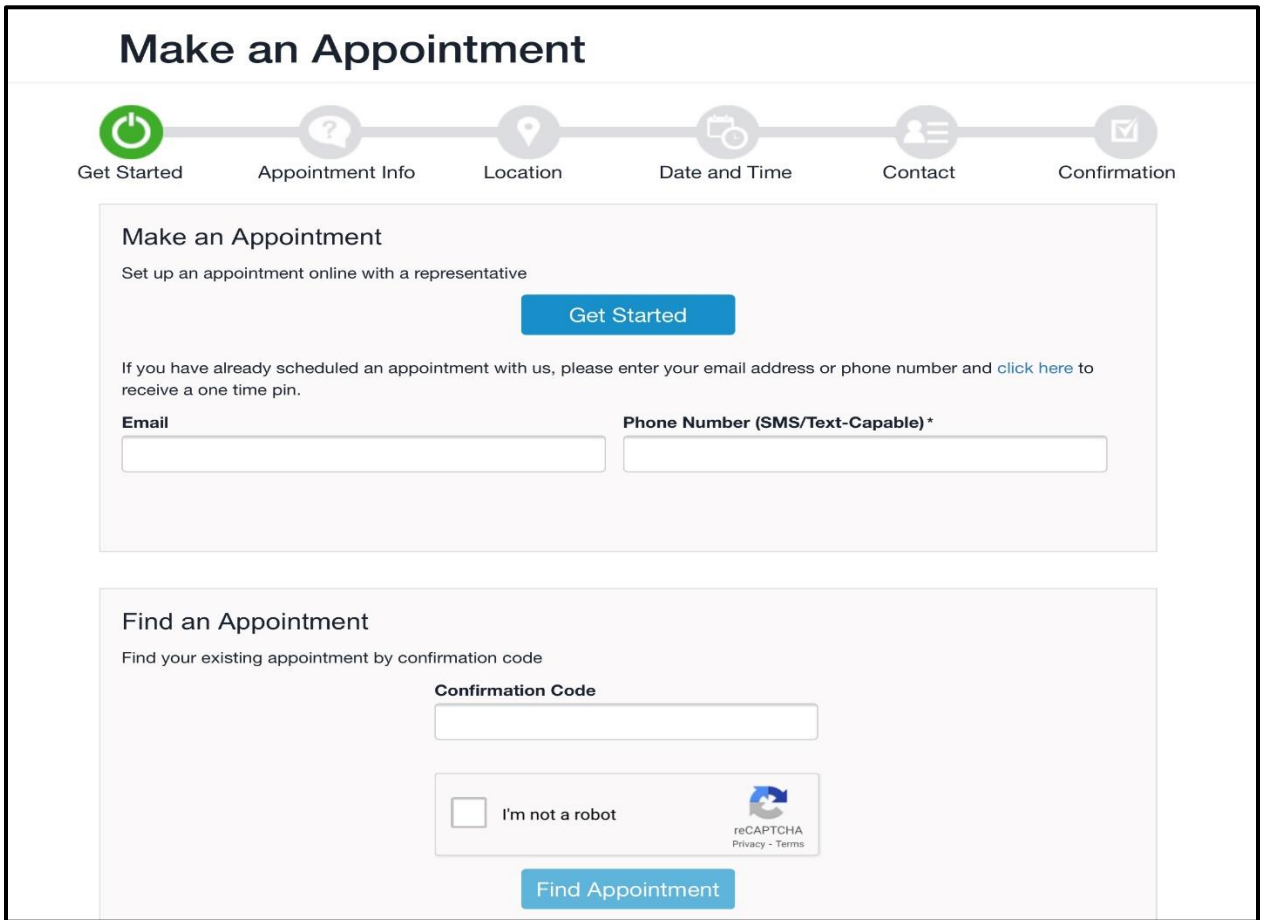

Once you have scheduled an appointment, an email and a text confirming your appointment will be sent to you. To prepare for your appointment, make sure to have ALL required permit documents available. Failure to do so may result in the appointment being rescheduled.

**Note:** You will need an electronic copy of your plans for review. Paper plans are not accepted.

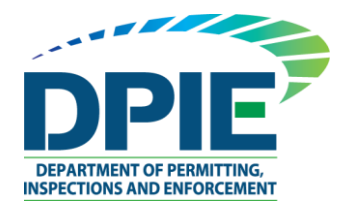

# **Step 3: Applicant Self Check-In**

Go to<https://virtualpermitcenter-checkin.princegeorgescountymd.gov/#/> and check in using the application number that you received from **ePermits** and use the Applicant email address that you used **to create your ePermits application.**

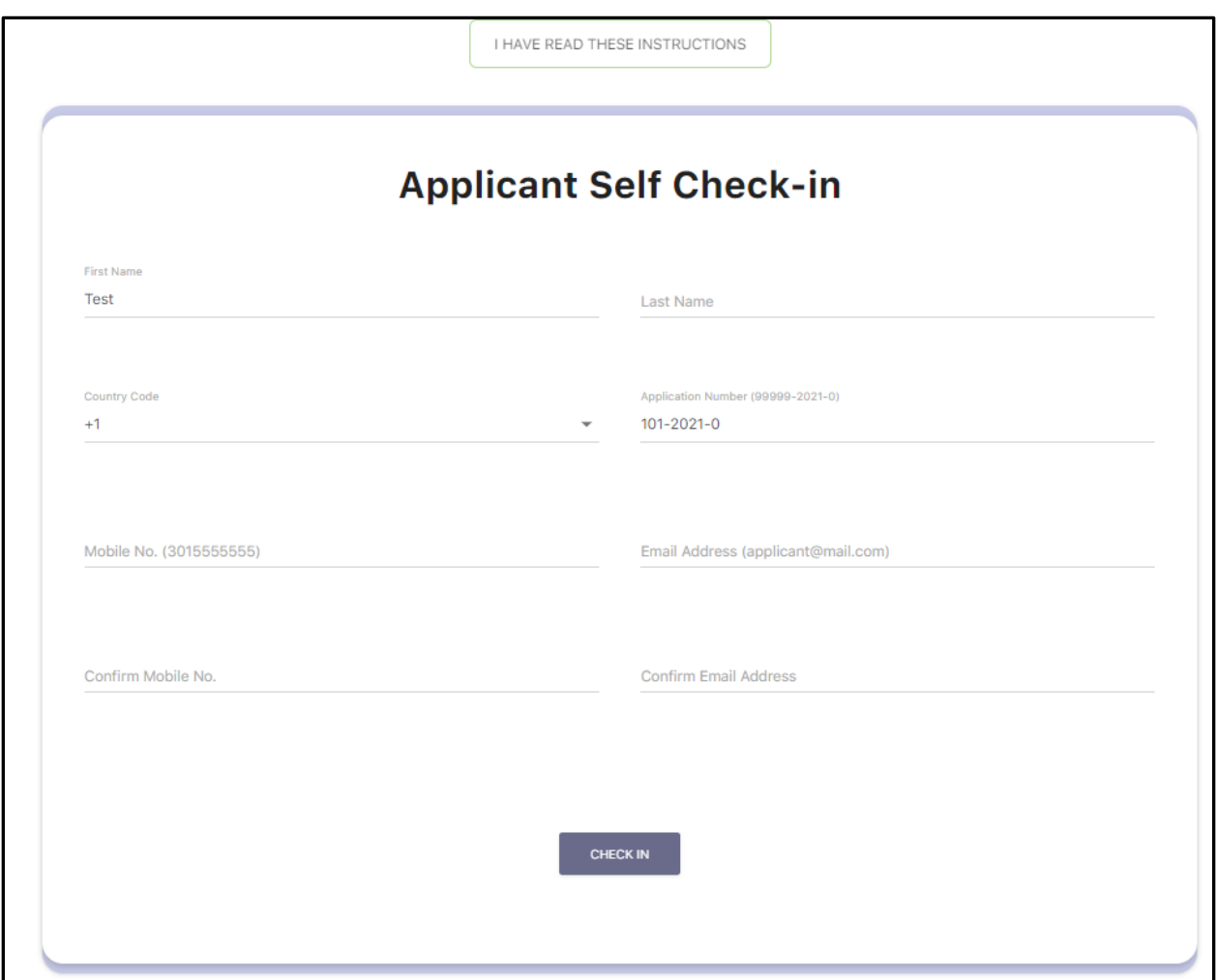

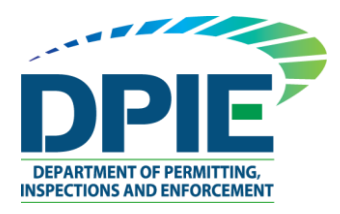

1. Upon successfully checking in, you will receive notifications by email and text to keep you updated as your application moves through each step in the process as shown below.

*Application Number: 141-2021-0*

*Hello Test,*

*Welcome to the Virtual Permit Café. You will receive email and text notifications updating you on your application status. You must respond immediately to notifications or risk cancellation and must re-enter the Virtual Permit Café.*

*Your application is with the Permit Specialist. You are at #3 in the queue.*

Example: you are at #3 in the queue means there are 2 applicants before you in the queue. You will receive notices as you move through the queue.

*Application Number: 141-2021-0*

*Hello Test,*

*Your application is now with ePlan for Review. You are at #1 in the queue. You will receive an email with instructions to upload your documents. You have 15 minutes to upload into ePlan or you will be cancelled and must re-enter the Virtual Permit Café.*

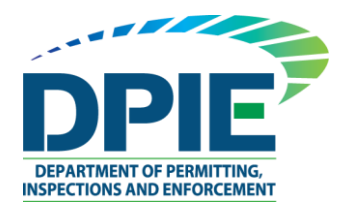

# **Step 4: Upload Drawings and Documents**

After your application is processed, an ePlan invitation will be sent to your email address. The email will contain your login information, case number, and a project access link. Click on the "Project Access" link to enter the ePlan Login Screen. A sample invitation is shown below:

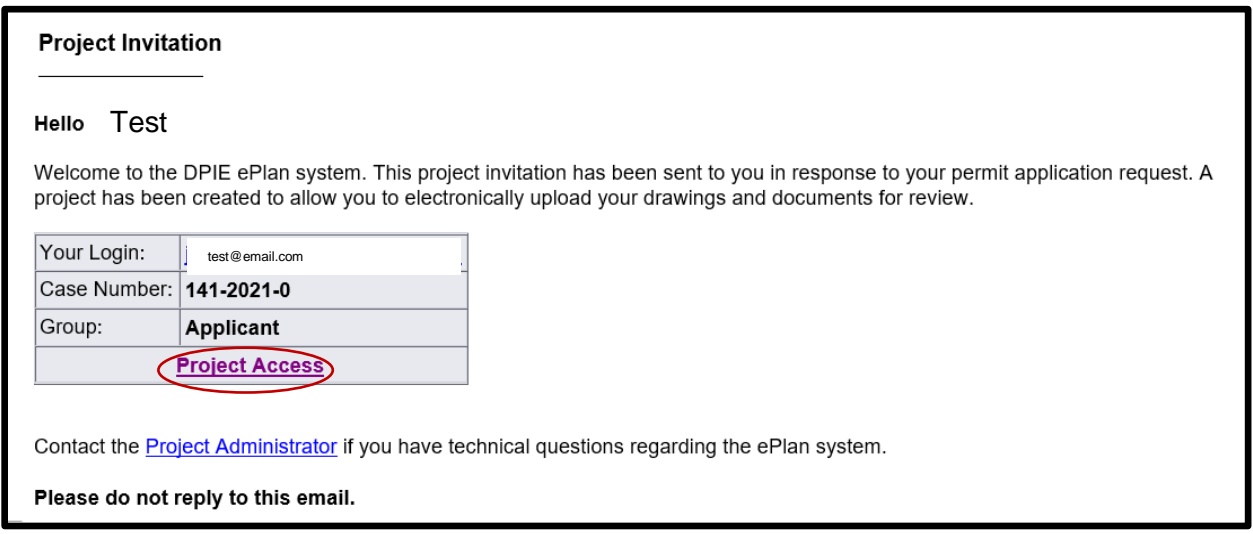

1. Click the "Project Access" link in your email to access the ePlan site and log in.

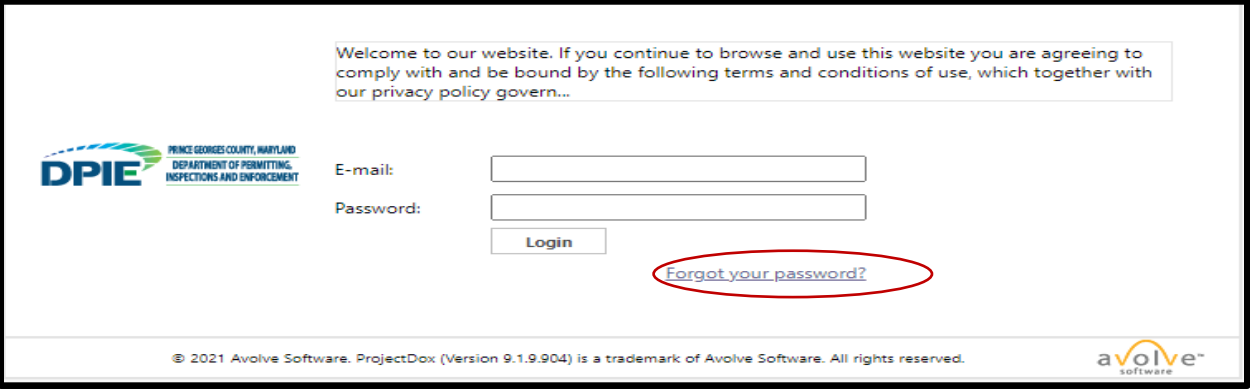

DO NOT use "Forgot your password" on your first log in. Instead, enter your email address and the temporary password that was provided in the invitation email.

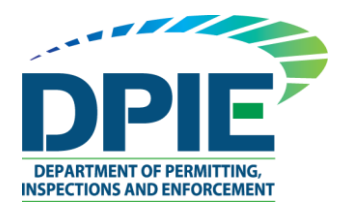

2. The task will appear under the Task (PF) tab in the Home screen. Accept the "Applicant Upload" task by clicking the Applicant Upload hyperlink.

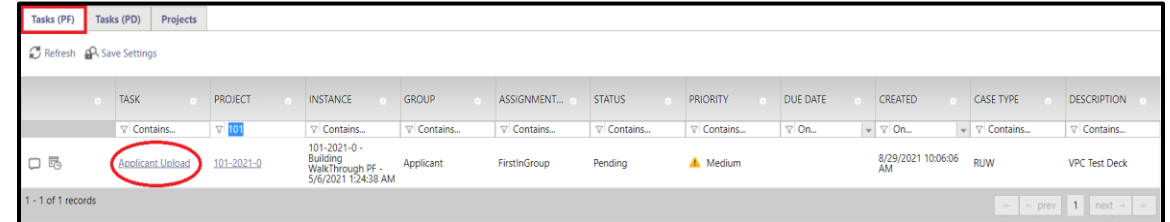

3. The "Applicant Upload" task will open in a new window.

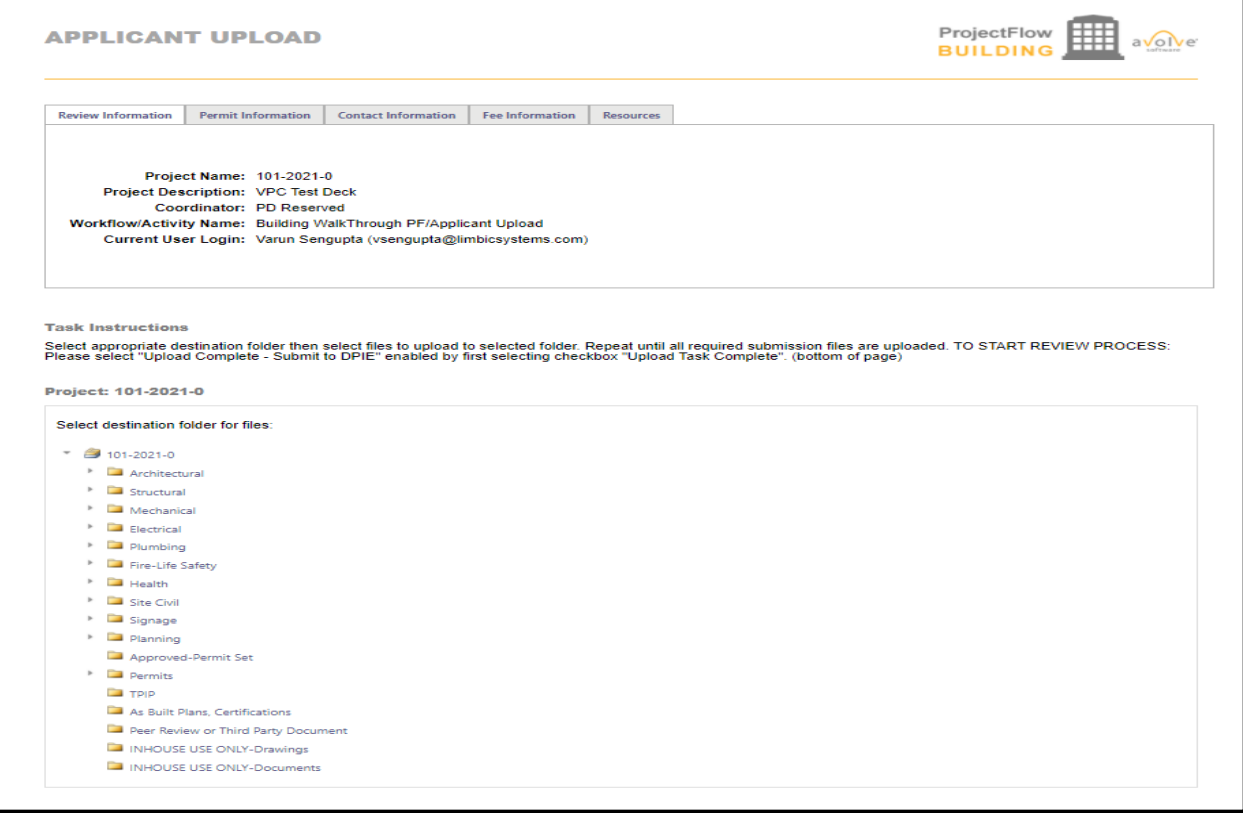

4. Upload all documents for your application under the correct folders.

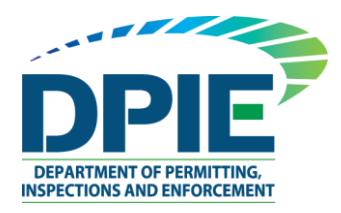

5. Confirm the checkboxes and click the Upload Complete-Submit to DPIE button to complete the task.

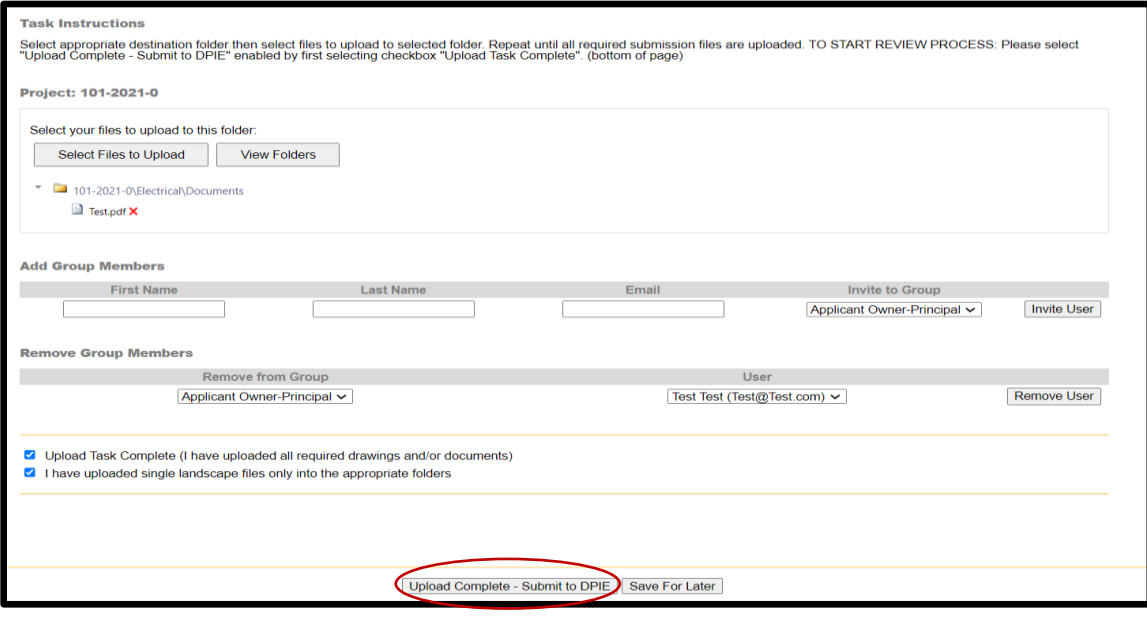

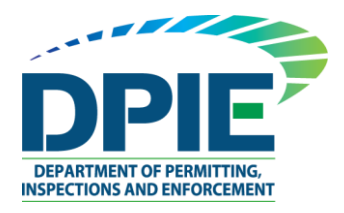

# **Step 5: Plan Screening**

Plan Screening is a preliminary review of your uploaded documents in preparation for the formal review.

1. If your submission has met all requirements, your ePlan will move to the formal review stage. You will receive a notification as shown below:

*Application Number: 141-2021-0*

*Hello Test, Your application is now in service with plan coordinator.*

2. On the other hand, if there are missing items or questions about your submittal, you will receive an email and text notification for the "**Applicant Re-Upload Task**". After receiving the email, accept the task as previously instructed.

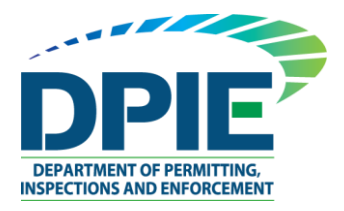

# **Step 6: Department Review**

After your submittal is pre-screened for completeness, ePlan will enter the Department Review stage. At this time the County engineers will review your drawings.

1. You will receive notices as you move through the queue for each reviewer as shown below:

*Application Number: 141-2021-0*

*Hello Test,*

*your documents are with Electrical. You are at #1 in the queue.*

*Application Number: 141-2021-0*

*Hello Test,*

*Electrical has completed the review of your documents.*

2. Expect to receive a request for a virtual meeting if a reviewer needs to speak with you as shown below:

*Application Number: 141-2021-0*

*Hello Test, You can join the meeting using this link: meeting link here Please make sure you have access to your device's camera and microphone before joining the meeting.*

- 3. Click the meeting link to join the virtual meeting.
- 4. Some permits will require a final fee payment review. If a final fee is required, you will receive a corresponding task.

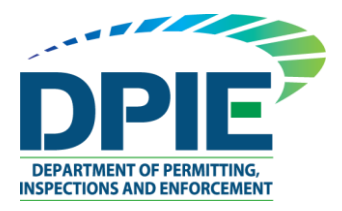

# **Step 7: Applicant Fee Payment**

You will receive an email and text notifications for the "Applicant Fee Payment" task. A sample email and text are provided below:

*Application Number: 141-2021-0*

*Hello Test,*

*All reviews have been completed.*

### To pay by cash or check in person:

1. Take your case number and payment to the DPIE office:

#### 9400 Peppercorn Place Suite 100, Largo, Maryland 20774

- 2. Visit the Customer Service counter to obtain an invoice. Proceed to the cashier to make the payment.
- 3. Once you have paid the fee, click the Project Access link below.
- 4. Enter your user login and password.
- 5. Scroll to the bottom of the Projects screen. Your assigned task will appear in this section under the task column. (The task column will only appear once you have been assigned a task).
- 6. Click on Applicant Filing Fee Payment for your Project Name and accept the task. A new window with your task will open in your browser. (You will now have TWO windows open in your browser: a "Task" window and a "Projects" window. You will be required to continue working in both browser windows.)
- 7. Locate your open Task window in your browser.
- 8. Click on Submit to complete the task.

Your payment will now be confirmed for your ePlan review. Once payment confirmation is complete, your ePlan will proceed to Distribution for review.

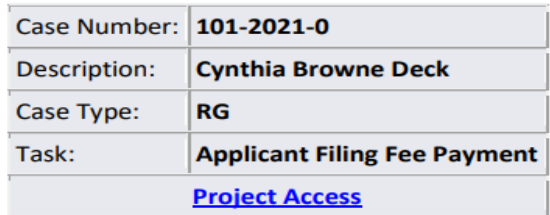

Contact the Project Administrator if you have technical questions regarding the ePlan system.

Please do not reply to this email.

After receiving the email, accept the task as previously instructed in step 3.

1. Click the tab titled "Resources".

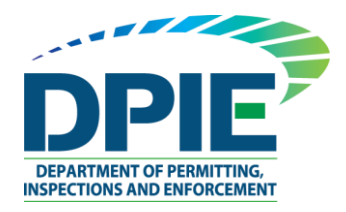

- 2. Click "DPIE Online Payments".
- 3. Follow the instructions on how to pay the fees.

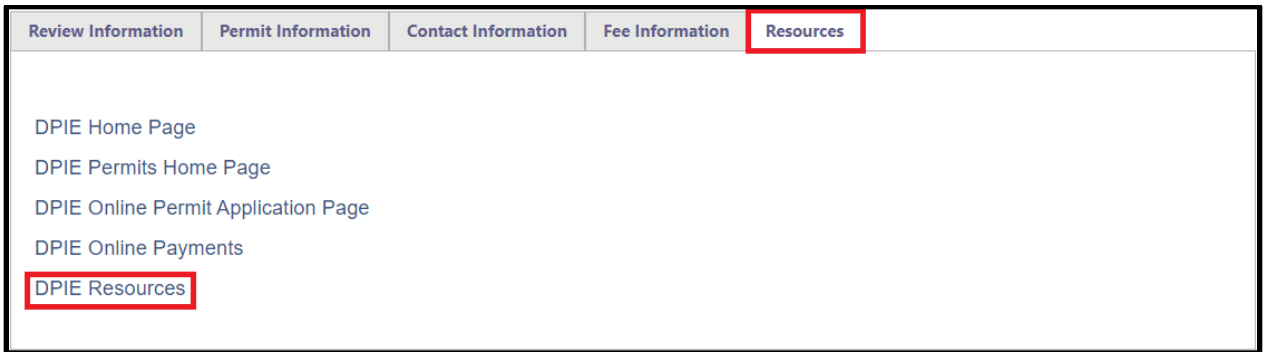

- 4. Select "I have paid outstanding filing fees" box
- 5. After fees are paid, click "Fee Paid" on the form.

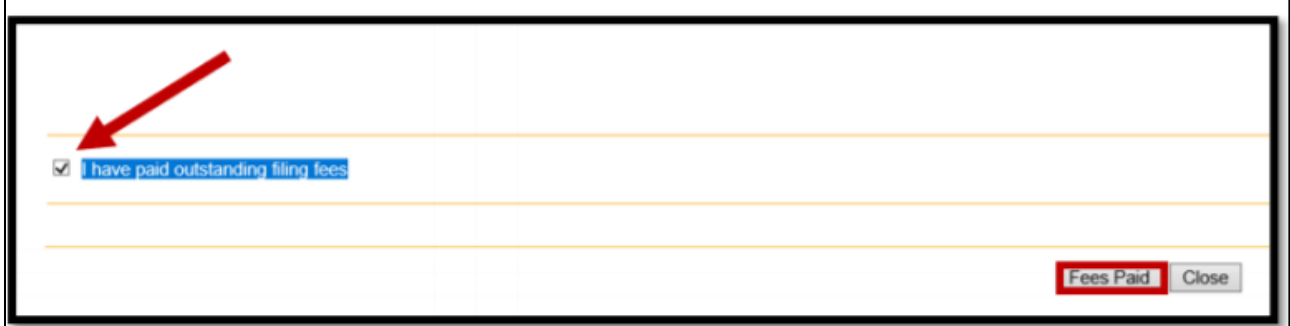

**Warning!** Paying the fee will not advance the permitting process. Clicking "Fees Paid" on the eForm advances the permitting process. If "Fees Paid" is inadvertently clicked and the fees are not paid, you will receive the "Applicant Filing Fee Payment" task again.

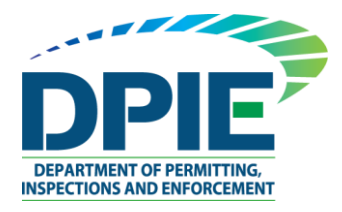

# **Step 8: Approved Plans and Permit**

Once your plans have been electronically stamped by the County and any applicable fees have been paid, the ePlan process will conclude. You will then receive an email and text notification with instructions for downloading your approved plans and permit. The email notification will direct you to the folder that contains your stamped plans. Click on the drawing name (for example Drawing1.pdf) to open, and the stamps will be visible in red ink. A sample notification has been provided below:

Application Number: 141-2021-0

*Hello Test,*

*Your application has been removed from the Virtual Permit Café for the following reason: Plan review process completed. If this was done in error, please contact us at DPIE.VPC@co.pg.md.us.*

## **Approved Plans Ready for Download Notification**

#### Test,**Attention**

Congratulations! Your ePlan has been approved and your Permit or Job Card has been issued for Case 141-2021-0.

If you have been issued a Permit, please click the Project Access to log in and download your plans from the Approved-Permit Set folder.

It is required that the entire set of approved plans be on the jobsite at all times.

If you have been issued a Job Card, a copy of the Certficate of Occupancy will be mailed to the property owner after inspections have been finalized.

Thank you for using the Prince George's County DPIE ePlan system!

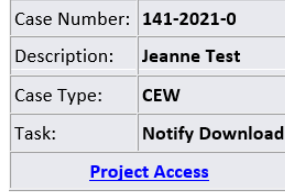

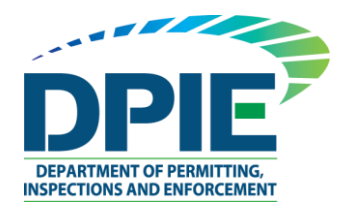

**Thank you for choosing Virtual Permit Café.**